Автор: Administrator 26.10.2021 14:57

{jcomments on}

.

.

В некоторых организациях при работе на компьютере, запрещается подключать любые USB-накопители (далее флешки), либо разрешается работать только с определённой флешкой.

Рассмотрим, как это можно реализовать Kaspersky Endpoint Security 11.

Этап 1. Запрет подключения всех флешек.

Откройте настройки антивируса Kaspersky Endpoint Security 11.

Далее перейдите в пункт меню **Контроль безопасности (1) - Контроль устройств (2)**, включите **Контроль устройств (3)**

Перейдите на вкладку **Типы устройств (4)**, выберите пункт **Съемные диски (5)** и кликните по нему правой кнопкой мыши, из появившегося подменю выберите пункт **Запрещать (6)**

**Сохраните выбранные настройки (7)**.

## **Запрет подключения USB-накопителей в Kaspersky Endpoint Security 11**

Автор: Administrator 26.10.2021 14:57

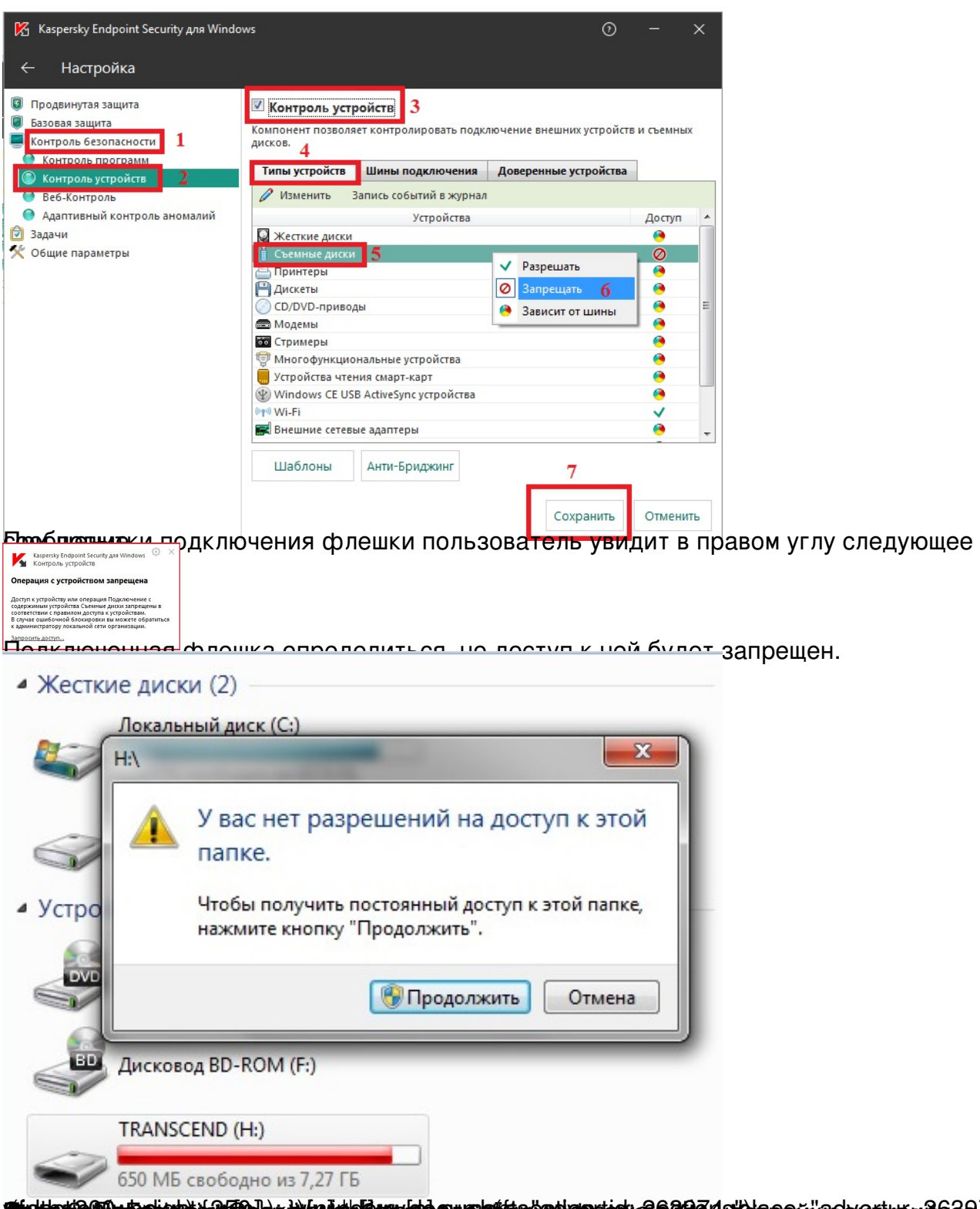

**jeitsjú útlatori rikla a hoffatti a hoffatti a nordstæðan ar hoffa a hanna þeim a hoffatti a hoffatti a hoffat** 

## **Запрет подключения USB-накопителей в Kaspersky Endpoint Security 11**

Автор: Administrator 26.10.2021 14:57

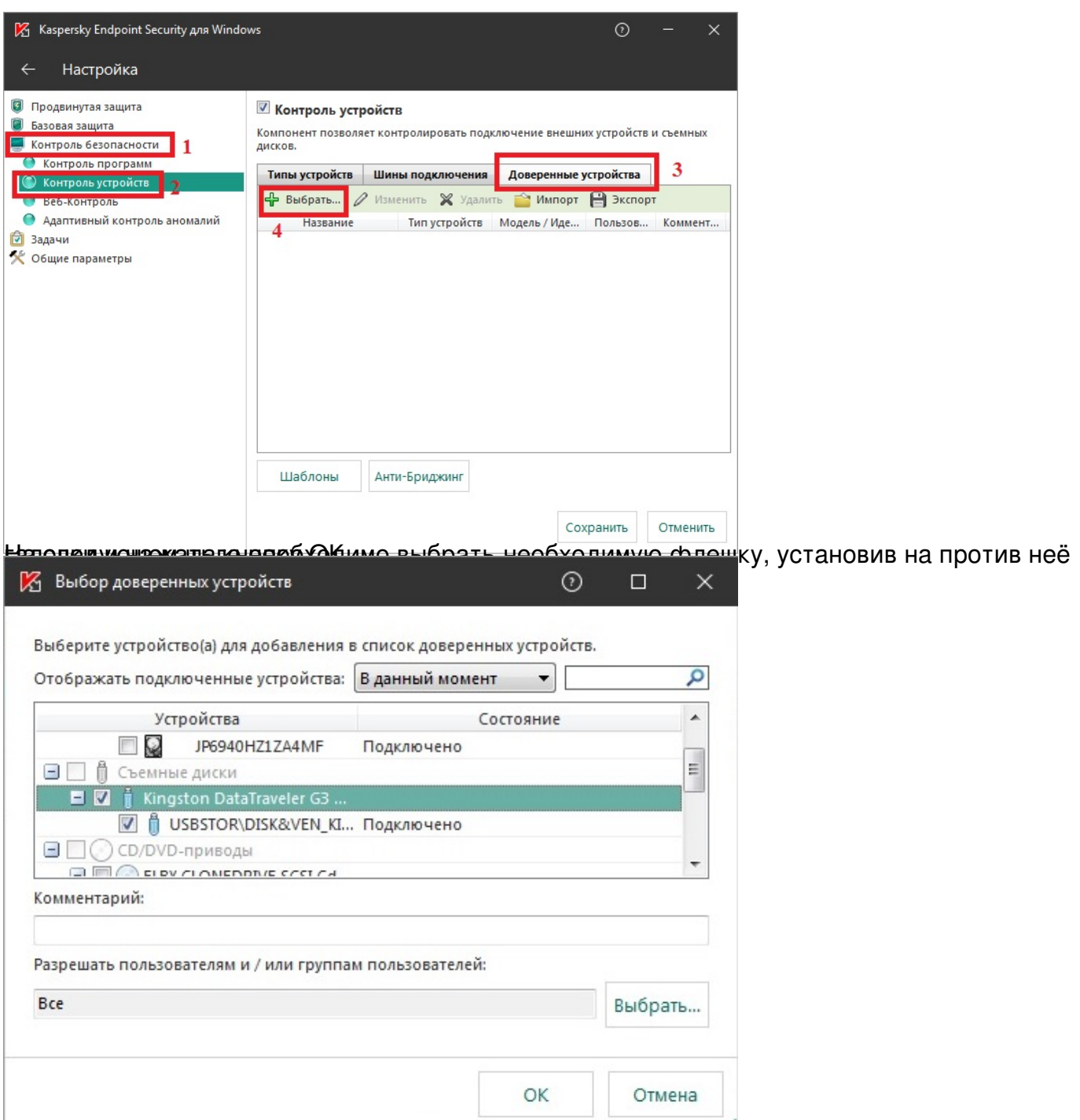

Выбранная флешка должна появиться в списке доверенных устройств.

## **Запрет подключения USB-накопителей в Kaspersky Endpoint Security 11**

Автор: Administrator 26.10.2021 14:57

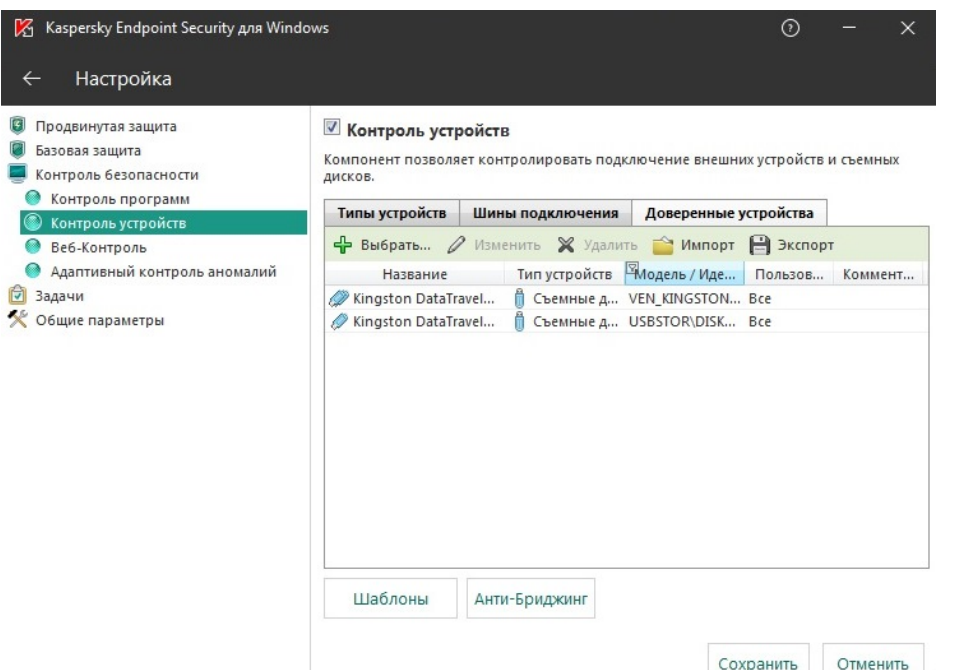

**Сохраните с полностройки. Выбранная флешка будет полностью для полностеля для полностеля. Если настройки антив<br>Выскречение настройки и пользовательно пароле смот их отключить или изменить и их отключить или изменить.** чт